Fact Sheet

# Approving an Expense Report claim submitted by a Delegate

Medical Officer: To approve an expense report claim submitted by a nominated delegate through the Oracle Fusion Expenses App on an Android device, please follow the steps below and ensure you have internet access and are Citrix connected

Quick Check

| Step 1: | Log in | using | HAD | ID and | passw | ord |
|---------|--------|-------|-----|--------|-------|-----|
|         |        |       |     |        |       |     |

- Step 2: Find Expense Report submitted by a Delegate
- Step 3: Check declarations, invoices and/or receipts
- Step 4: Approve and submit to Direct Line Manager

Process

## Step 1: Log in using HAD ID and password

Log in using your HAD ID and password

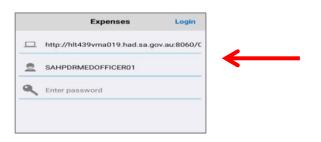

## Step 2: Find Expense Report submitted by a Delegate

> Select the Approve icon on Expenses Home Page

|             | Expenses | \$       |
|-------------|----------|----------|
| Select type | Am       | ount Add |
|             |          | 17       |
| View        | Submit   | Calendar |
|             |          |          |
| Voice       | Camera   | Enter    |
|             | (5       | A        |
| Approve     | History  | About    |

## Fact Sheet

- All expense reports created by your Delegate will appear in this screen for your final approval
- > Select the report you wish to view and approve

| Approve Reports                  |           |                          |
|----------------------------------|-----------|--------------------------|
| Date                             | Person    | Amount                   |
| 6-September-20                   | 20        | 20.00 AUD                |
| Speedy, Very<br>cable connection | 1 Expense | 20.00 AUD<br>12-Sep-2020 |
|                                  |           |                          |
|                                  |           |                          |

### Step 3: Check declarations, invoices and/or receipts

- > To view declarations, invoices and/or receipts select the paperclip icon at the bottom of the screen
- > **Please note:** if a Delegate does complete a claim on your behalf, entitlements will not appear in report as they do not have access to this information

| Cancel                    | approve Report                 |
|---------------------------|--------------------------------|
| Amount to be paid         | 20.00 AUD                      |
| Number of<br>expenses     | 1                              |
| Purpose                   | cable connection               |
| Attachments               |                                |
| PD \$ Balance             | 0                              |
| PD Leave Balance          | 0                              |
| PD Exam Leave<br>Balance  | 0                              |
| FBT Declaration           | Yes                            |
| Employee<br>Certification | Yes                            |
| IT Accessories In         | d/Set 20.00 AUD<br>01-Set-2020 |

- > To view the invoice and/or receipt select the paperclip icon
- > When you have finished reviewing receipts, simply select the *Back* button located top left hand corner and then select the *Cancel* hyperlink to return to the *Approve Reports* page

| Cancel         | View Expense                    |  |  |
|----------------|---------------------------------|--|--|
| Туре           | IT Accessories Ind/Set <= \$300 |  |  |
| Date           | 01-Sep-2020                     |  |  |
| Amount         | 20.00                           |  |  |
| Attachments    | <i>«</i>                        |  |  |
| Tax Code       | GSTITUE                         |  |  |
| Number of days | 1                               |  |  |
| Justification  | required for latop              |  |  |
| Business %     | 100                             |  |  |
| Purpose        | Required for Current Job        |  |  |

## Fact Sheet

### Step 4: Approve and submit to Direct Line Manager

> Select the blue arrow icon to go to the approval page then either:

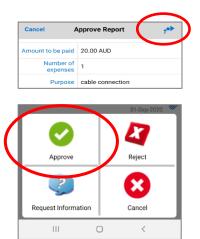

- Request information from your Delegate select the *Request Information* icon and a free text message box will appear for your message to send the expense report and message back to your Delegate to complete your request.
- 2. Approve your claim
- 3. Reject or cancel your claim
- > When *Approve* has been selected the claim expense report number appears and the claim will be sent to your Direct Line Manager once completed.

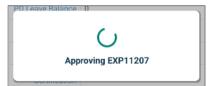

#### For more information

Health Education: System Improvement Clinical Collaborative Branch, SA Health Citi Centre Building, 11 Hindmarsh Square <u>Health.PDReimbursement@sa.gov.au</u> (08) 8463 6184 <u>sahealth.sa.gov.au/reimburseme</u>

For Official Use Only-A1-I1

© Department for Health and Wellbeing, Government of South Australia. All rights reserved.

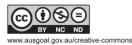

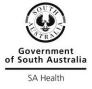